Changing the Grade Levels/Grading Scheme of your 'Final' Assignment to allow the appropriate Michigan Tech letter grades to be entered into the Final column in Grades in Canvas. You can watch a video demo of this process at this link: http://www.screencast.com/t/EETt08tD

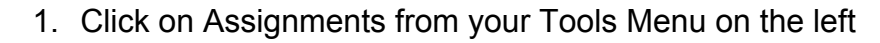

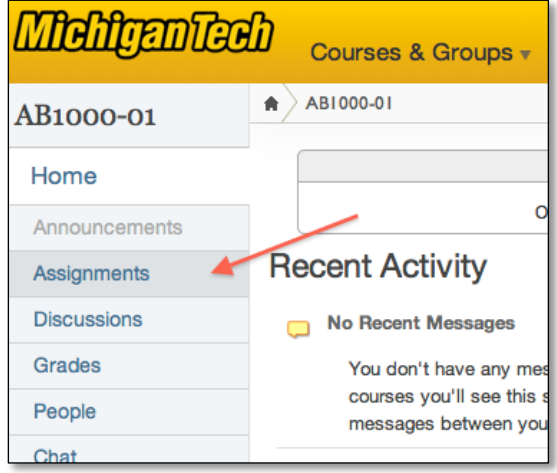

2. Click on Final from your list of Assignments

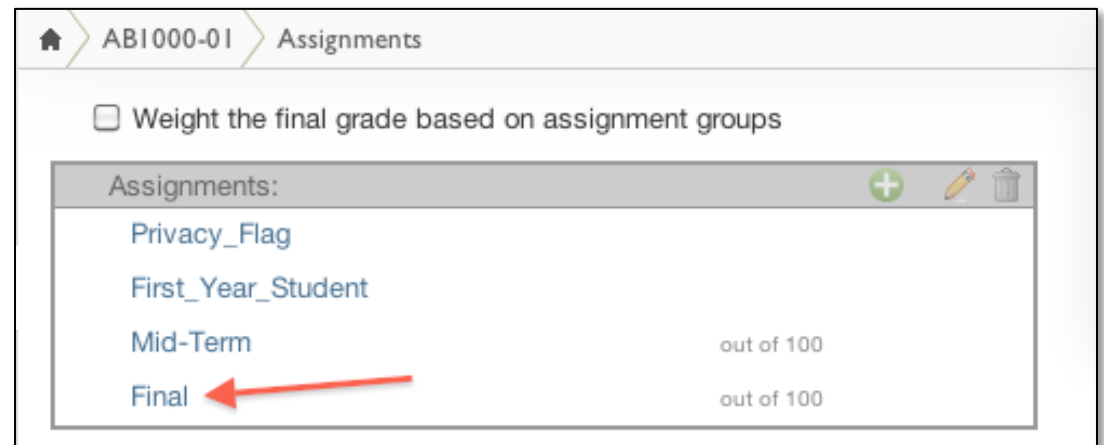

3. Click on the Edit Assignment button in the right panel

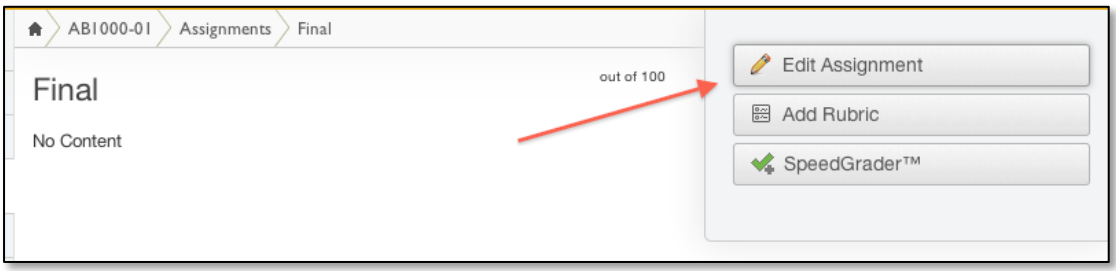

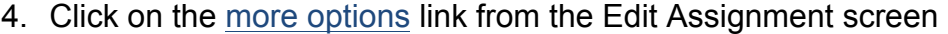

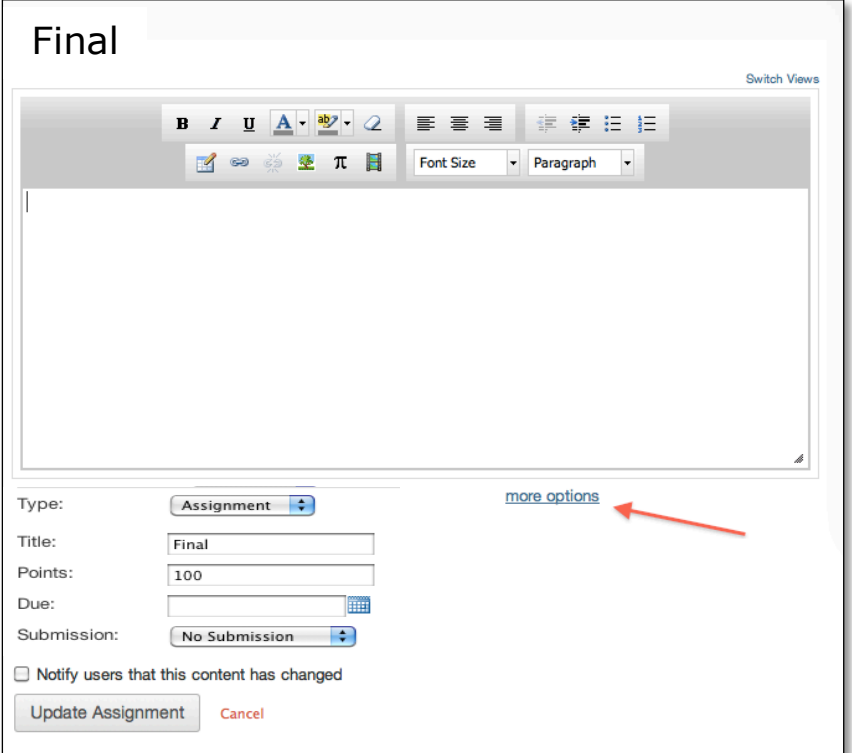

5. Click on the View Grading Levels link under Grading By:

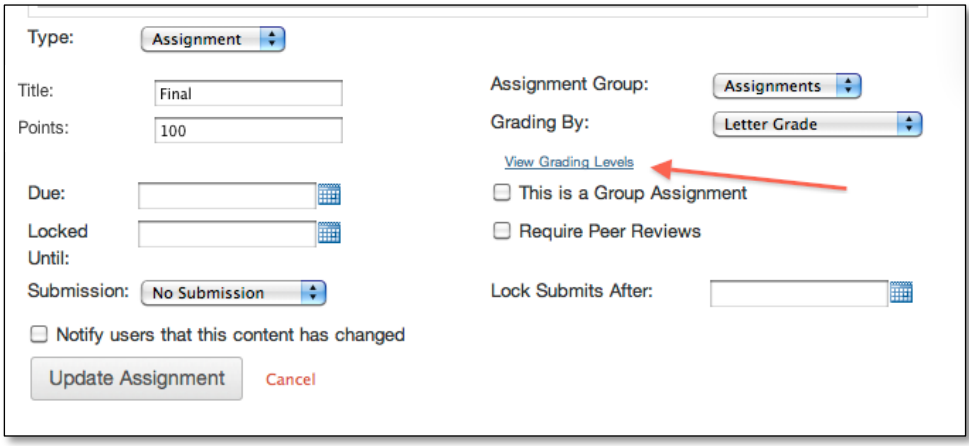

6. In the **View/Edit Grading Scheme** window, click on the small "find" or magnifying glass icon  $\Omega$  in the upper right corner

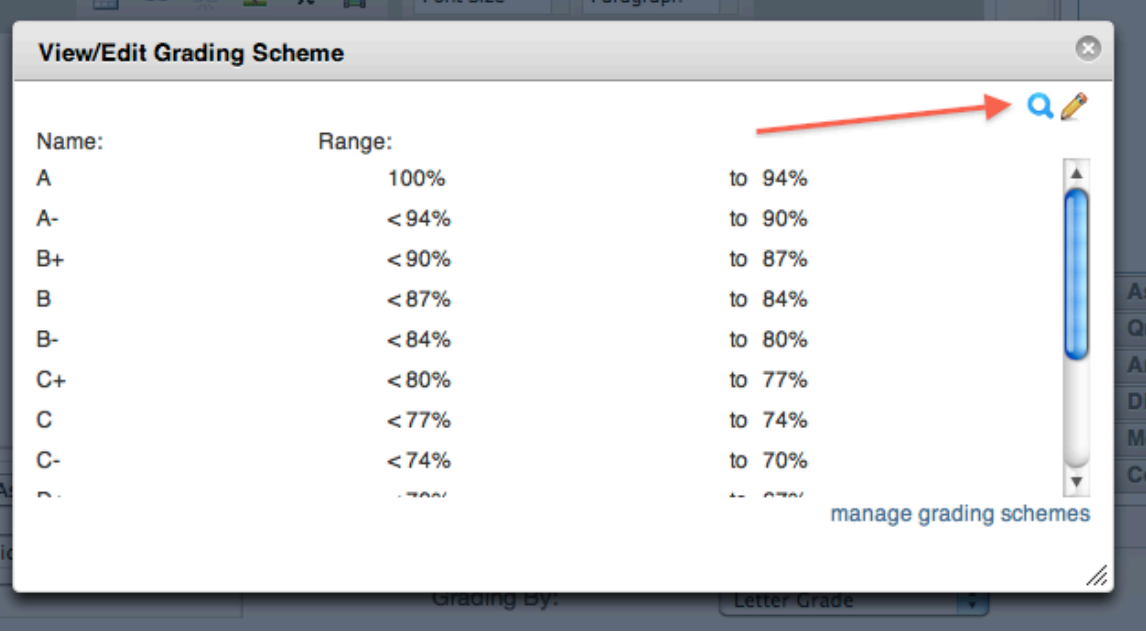

7. Choose **MTU Standard Final Grades** from the list on the left by clicking on it

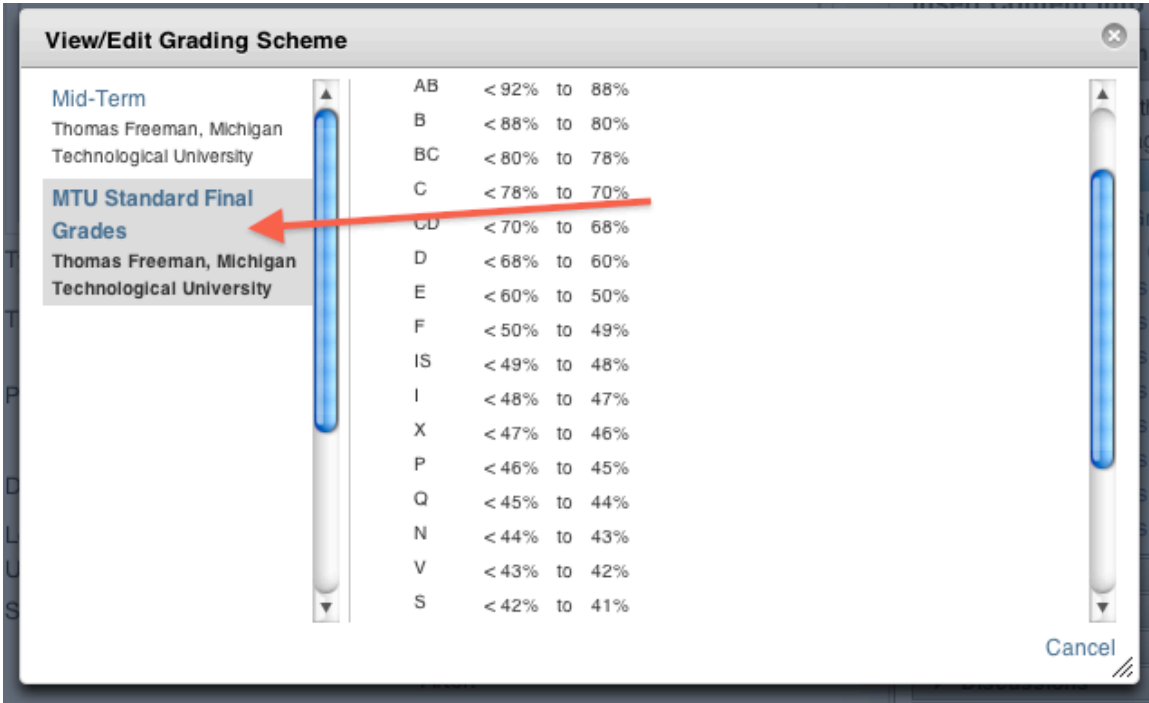

8. Scroll both slider bars on the right all the way down so you can see and click on the **Use This Grading Standard** button to select it

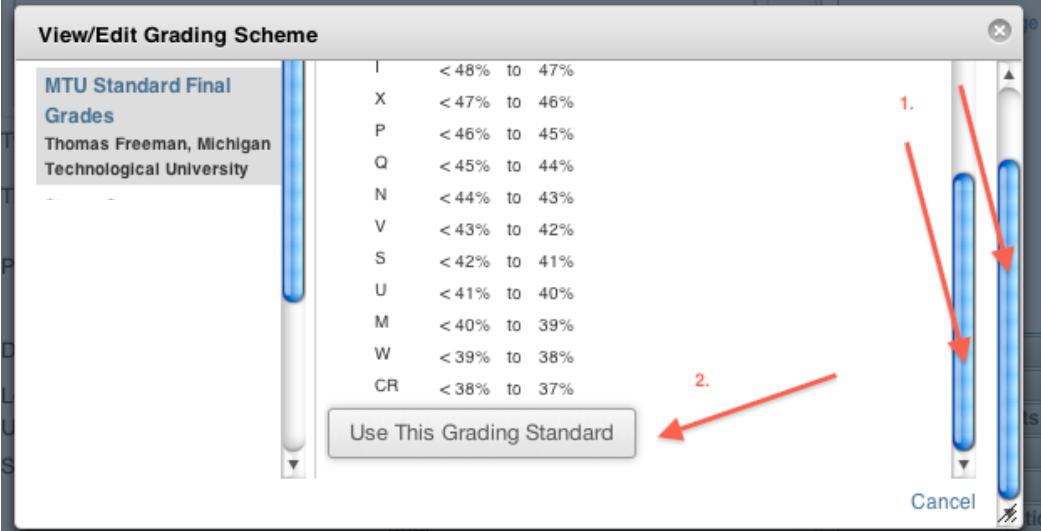

9. Then you should see the Mid-Term Grading Scheme displayed. If so, then close the View/Edit Grading Scheme window by clicking on the close window icon in the very upper right corner

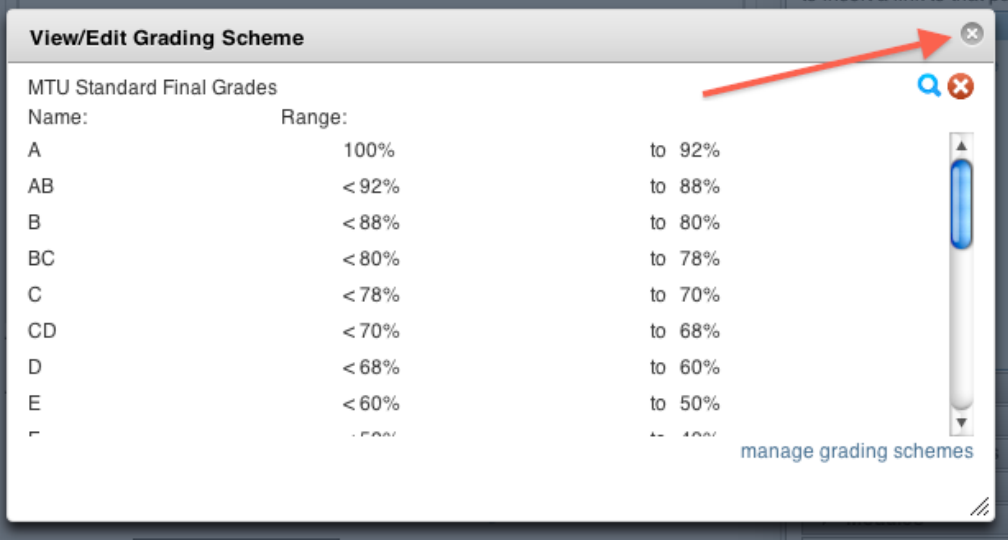

10.Now, back on the Edit Assignment screen, click on the Update Assignment button

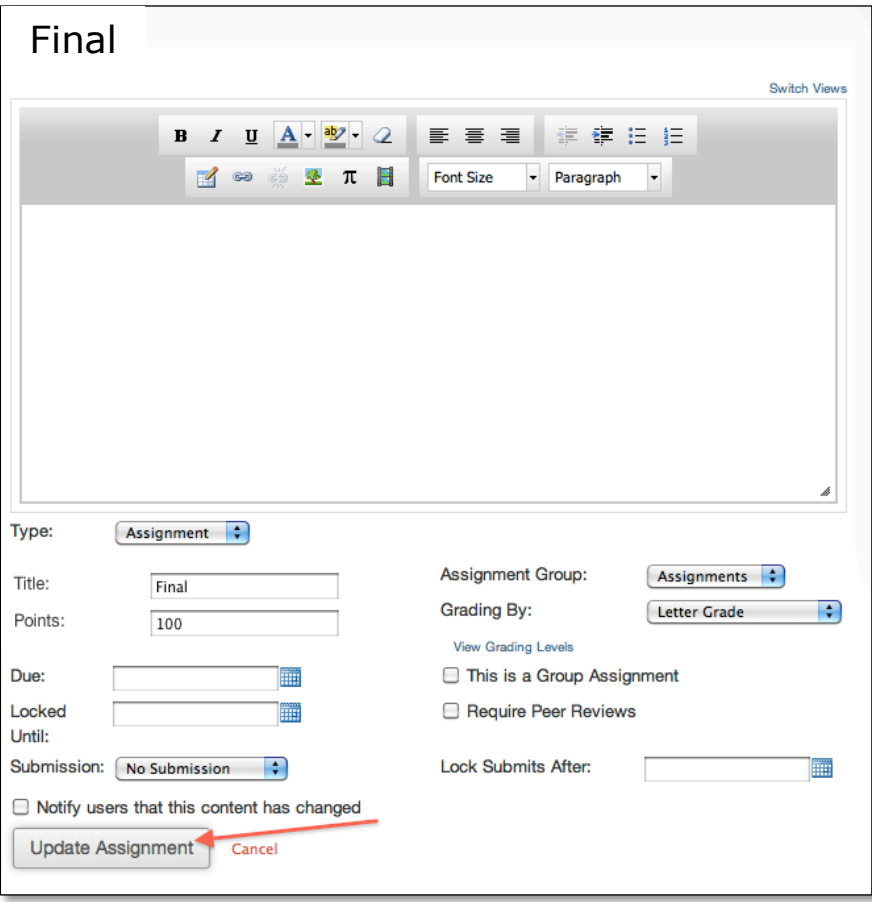

11. Click on Grades from the main Tools menu on the left

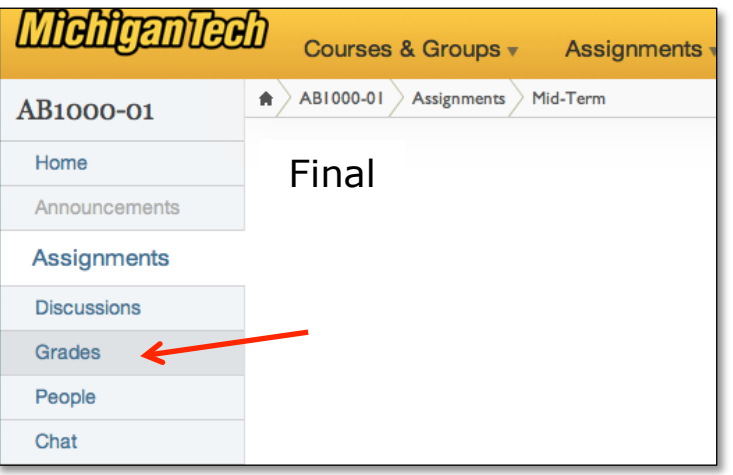

12.Enter grades by typing them directly into cells in the Final Column of your Canvas Grade Book. Click on the – inside the cell to enter a grade there.

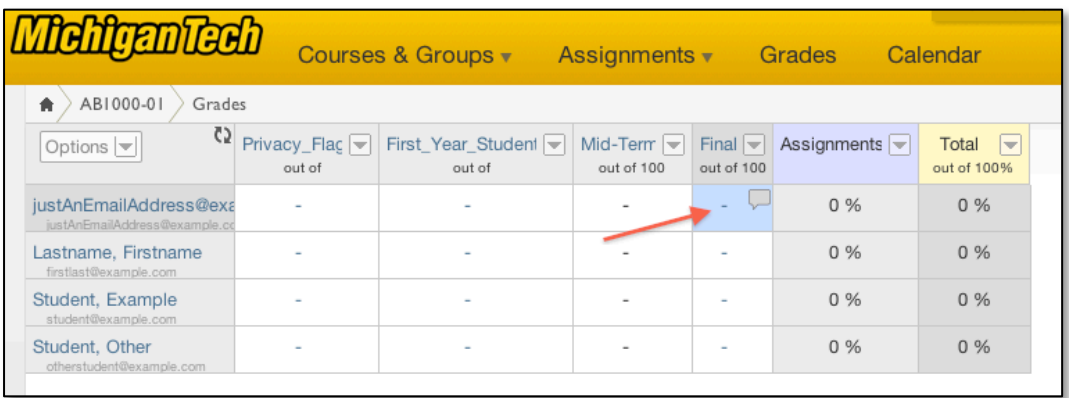

13. You can then use the Grade Wizard to submit your Final grades by going to the course tools page at

https://www.coursetools.mtu.edu/pls/owa/stu\_lms\_instructor\_tool.p\_home and clicking on Submit Grades Electronically via Blackboard

14. You can watch a video demo of this process at this link:

http://www.screencast.com/t/EETt08tD